# Blender3D

**АРТЁМ СЛАКВА** 

## ИНСТРУМЕНТЫ **МОДЕЛИРОВАНИЯ B BLENDER**

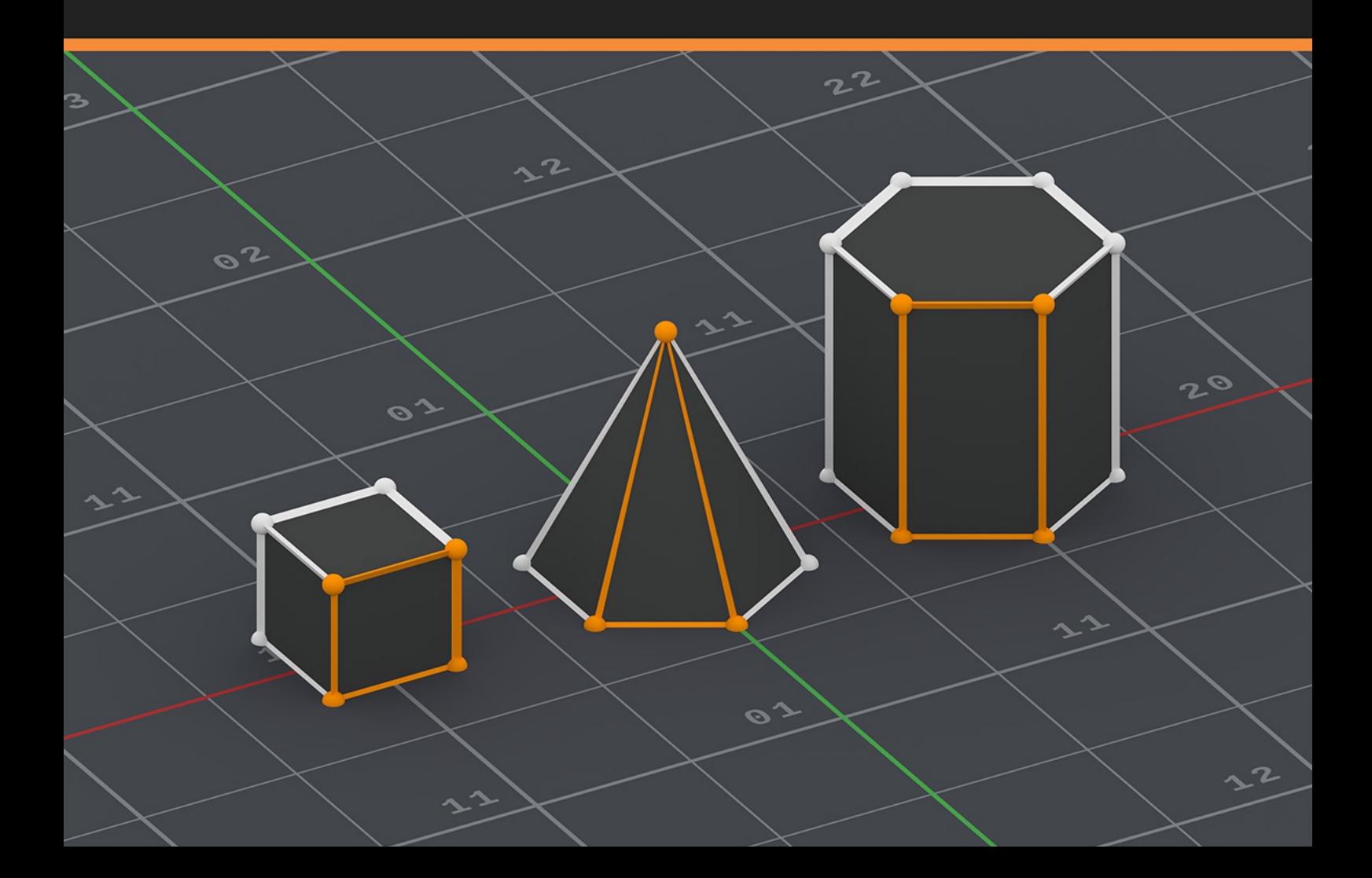

## **Меню ребер**

#### **Make Edge/Face**

Создает ребро между двумя выделенными вершинами или грань, если вершин больше двух. Между двумя выделенными ребрами создается грань. Если ребер выделено больше двух, то грань создается лишь между первыми двумя выделенными.

#### **Subdivide**

Подразделяет выделенные ребра на более мелкие. С помощью опций данного инструмента вы можете настроить количество подразделений и способ подразделения.

#### **Number of Cuts**

Количество подразделений.

| Edges                    |
|--------------------------|
| Make Edge/Face<br>F      |
| Subdivide                |
| Subdivide Edge-Ring      |
| Un-Subdivide             |
|                          |
| Shift E<br>Edge Crease   |
| Edge Bevel Weight        |
| Mark Seam                |
| Clear Seam               |
|                          |
| Mark Sharp               |
| Clear Sharp              |
| Mark Freestyle Edge      |
| Clear Freestyle Edge     |
|                          |
| Rotate Edge CW           |
| Rotate Edge CCW          |
| Bevel<br>Ctrl B          |
| Edge Split               |
| Bridge Edge Loops        |
| <b>Edge Slide</b>        |
| Edge Loops               |
| <b>Edge Rings</b>        |
| Select Loop Inner-Region |
| Select Boundary Loop     |
|                          |

*Рис. 10.1: Меню ребер.*

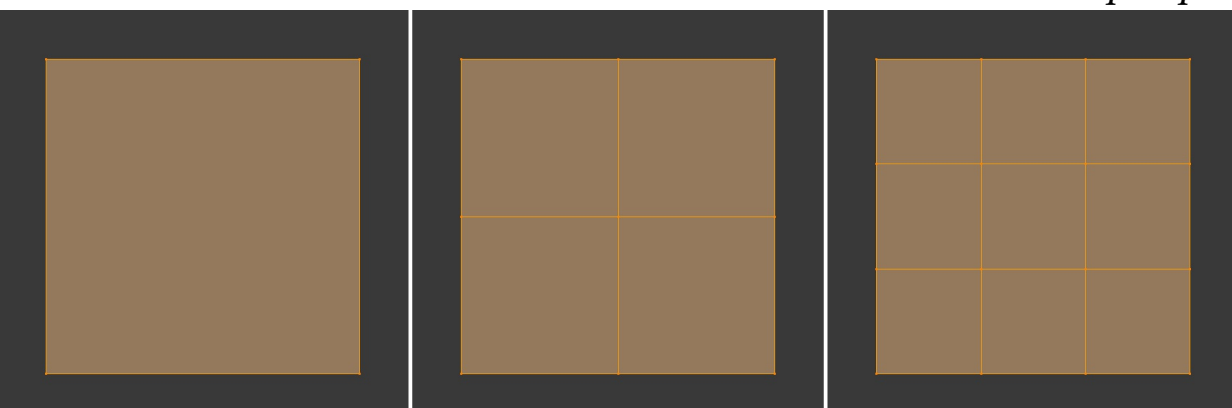

*Рис. 10.2: Исходное выделение; Number of Cuts: 1; Number of Cuts: 2.*

**Smoothness**

Коэффициент сглаживания подразделения. В значении 1 подразделяет меш так же, как это делает модификатор Subdivision Surface (режим Catmull-Clark). В значении 0 подразделяет меш так же, как это делает модификатор Subdivision Surface (режим Simple).

## **Quad/Tri Mode**

Отметив данный пункт, вы предотвратите появления многоугольников при подразделении меша. Все многоугольники будут разделены на треугольники.

## **Quad Corner Type**

Данное меню определяет способ подразделения двух смежных ребер. Все опции, за исключением Straight Cut, предотвращают появление многоугольников.

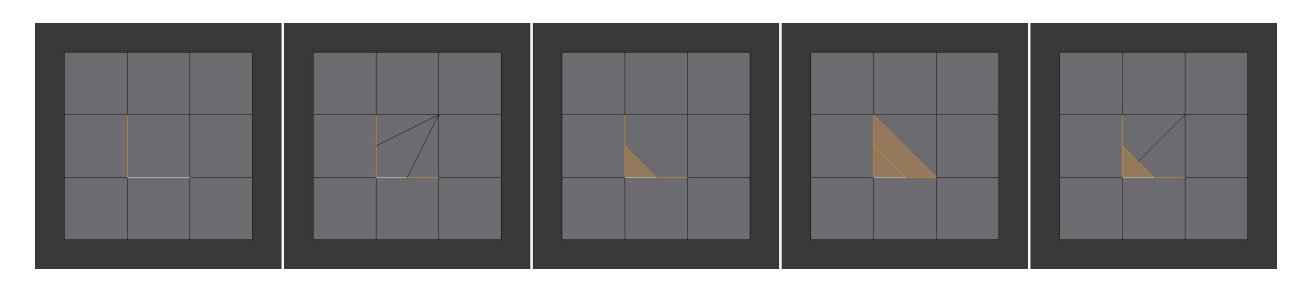

*Рис. 10.3: Исходное выделение; Fan; Straight Cut; Path; Inner Vert.*

**Fractal**

Смещает вершины в случайном направлении после подразделения меша.

**Along Normal**

Позволяет смещать вершины в направлении их собственных нормалей, а не в случайном направлении.

**Randome Seed**

Начальное значение генератора случайных чисел. Изменяя его, вы будете получать различные результаты при использовании опции Fractal, больше 0.

## **Subdivide Edge-Ring**

Подразделяет кольцо связанных ребер. С помощью опций данного инструмента вы можете настроить количество подразделений и способ подразделения.

#### **Number of Cuts**

Количество подразделений.

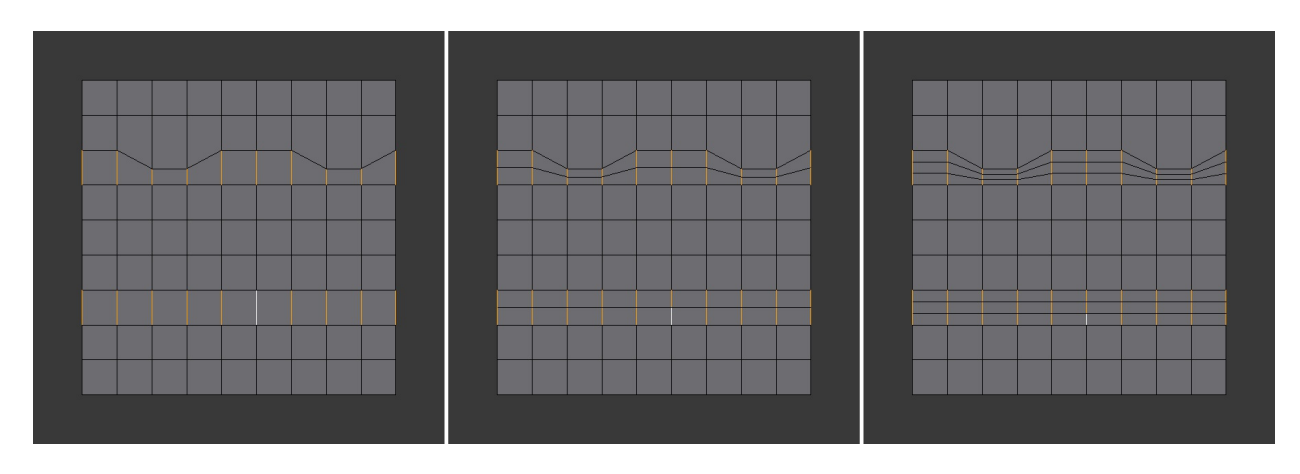

*Рис. 10.4: Исходное выделение; Number of Cuts: 1; Number of Cuts: 2.*

## **Interpolation**

Метод интерполяции.

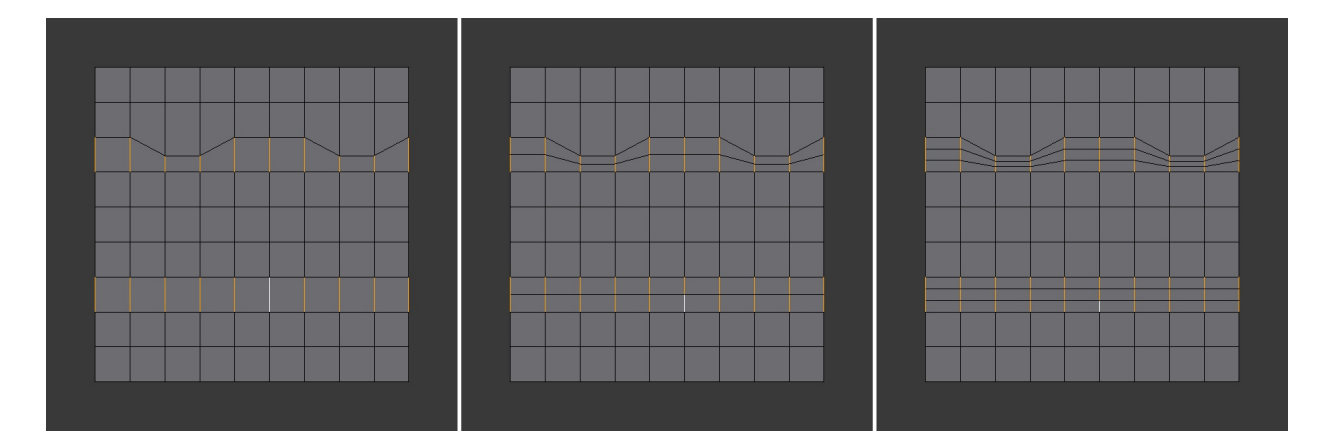

*Рис. 10.5: Linear; Blend Path; Blend Surface.*

**Smoothness**

Коэффициент сглаживания подразделения.

**Profile Factor**

Коэффициент, регулирующий степень расширения/сжатия новых ребер.

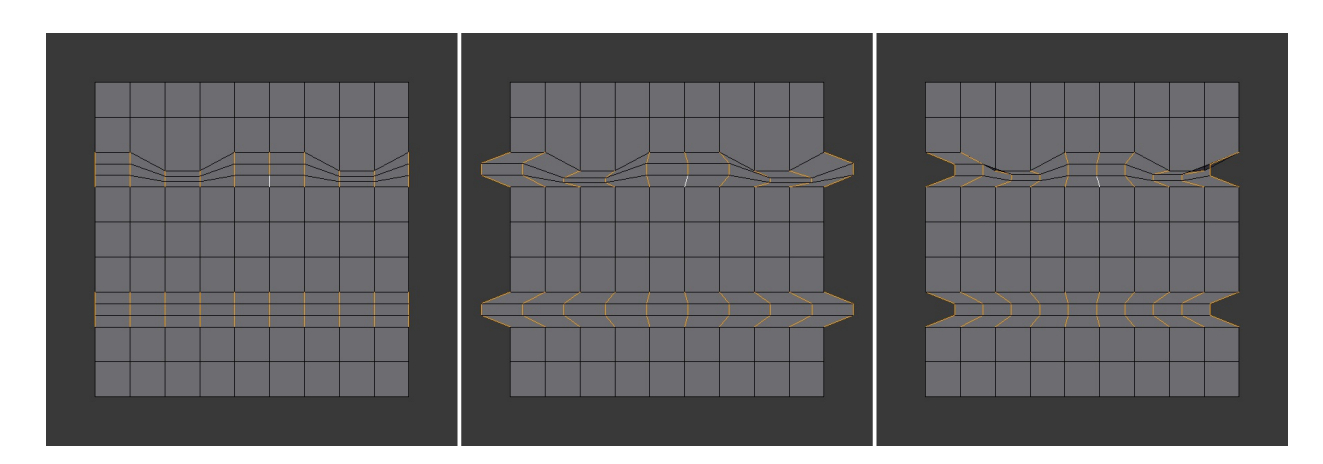

*Рис. 10.6: Profile Factor: 0; Profile Factor: 0.25; Profile Factor: -0.25.*

## **Profile Shape**

Тип спада для опции Profile Factor.

## **Un-Subdivide**

Объединяет выделенные ребра и грани, тем самым создавая более крупные грани. (действие, обратное инструменту Subdivide). Опция Iterations позволяет указать количество итераций данного инструмента.

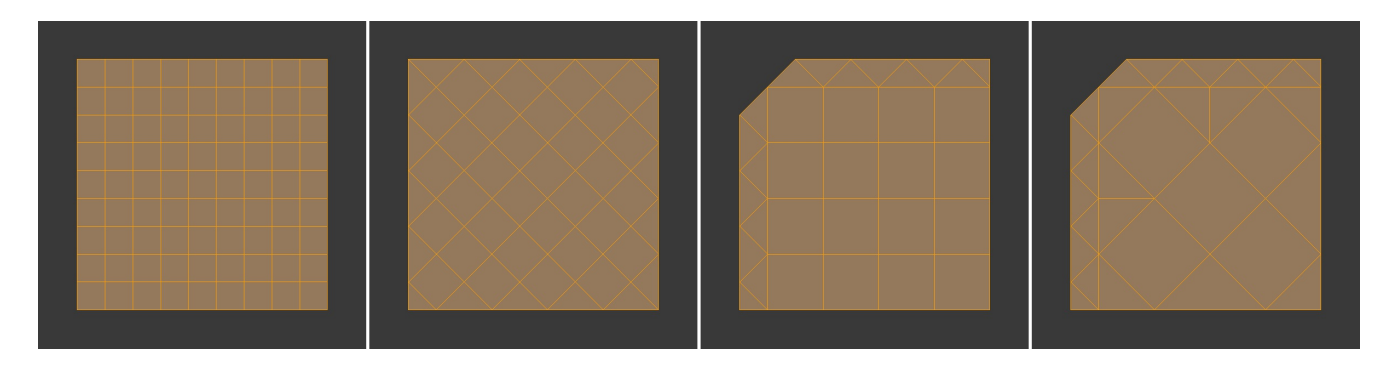

*Рис. 10.7: Исходное выделение; Iterations: 1; Iterations: 2; Iterations: 3.*

#### **Edge Crease**

Специальное значение, позволяющее контролировать степень сглаживания выделенных ребер модификатором Subdivision Surface (алгоритм Catmull-Clark).

## **Edge Bevel Weight**

Специальное значение, позволяющее контролировать степень воздействия модификатора Bevel на выделенные ребра.

#### **Mark/Clear Seam**

Ставит/снимает метку «шов» на выделенных ребрах (используется при создании UV-развертки).

#### **Mark/Clear Sharp**

Ставит/снимает метку «острые» на выделенных ребрах. Используются данные ребра модификатором EdgeSplit.

#### **Mark/Clear Freestyle Edge**

Ставит/снимает метку на выделенных ребрах для использования нефотореалистичным движком FreeStyle.

#### **Rotate Edge CW/CCW**

Изменяет топологию меша, вращая выделенные ребра по/против часовой стрелки.

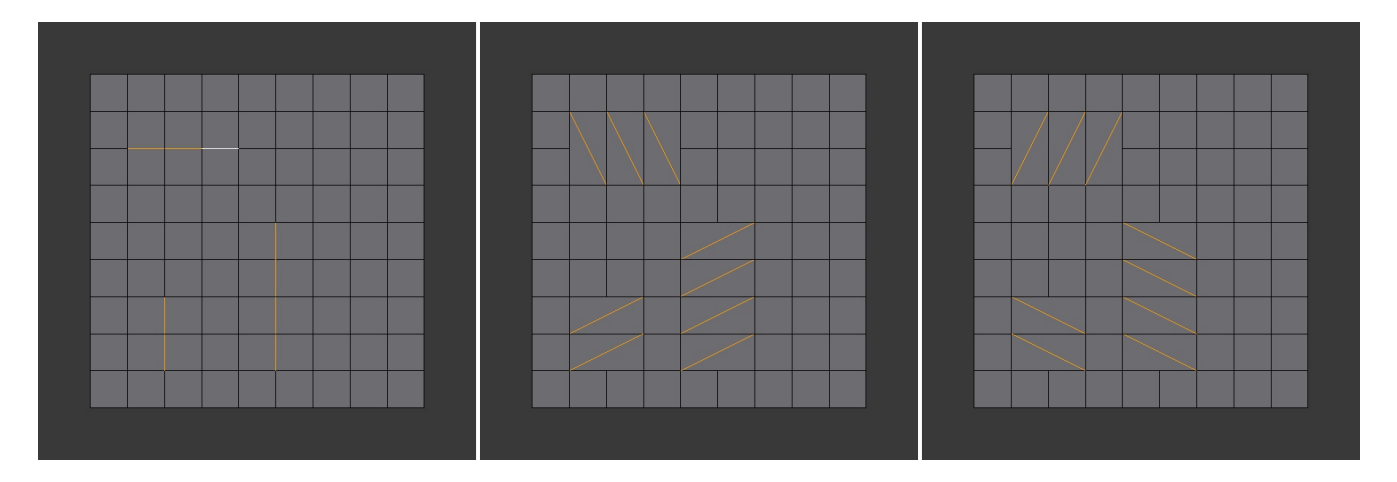

*Рис. 10.8: Исходное выделение; Rotate Edge CW; Rotate Edge CCW.*

#### **Bevel**

Создает фаску в местах выделенных ребер. Данный инструмент подробно рассмотрен здесь.

#### **Edge Split**

Упрощенная версия модификатора Edge Split.

#### **Bridge Edge Loops**

Создает мост между двумя и более выделенными петлями.

#### **Connect Loops**

Метод объединения нескольких петель.

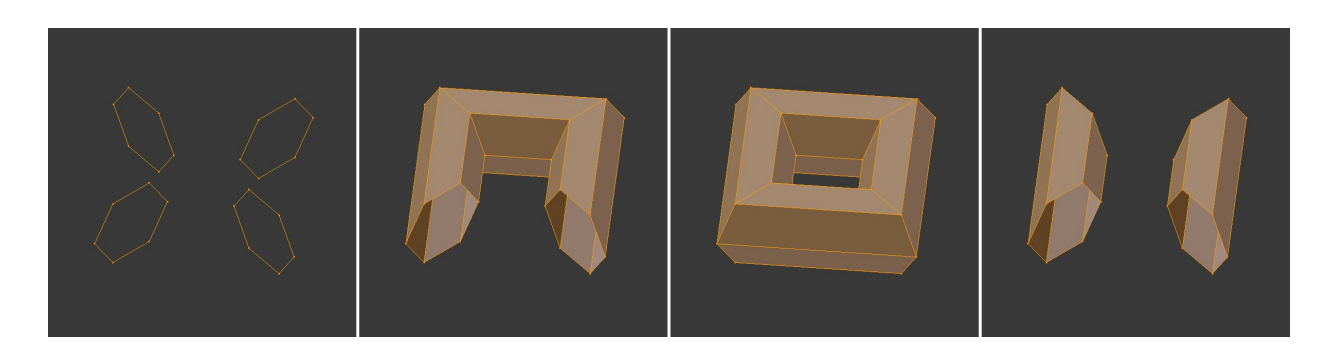

*Рис. 10.9: Исходное выделение; Open Loop; Closed Loop; Loop Pairs.*

**Merge**

Объединяет петли вместо того, чтобы создавать между ними грани.

**Merge Factor**

Позволяет указать место объединения петель.

**Twist**

Позволяет вращать замкнутые петли.

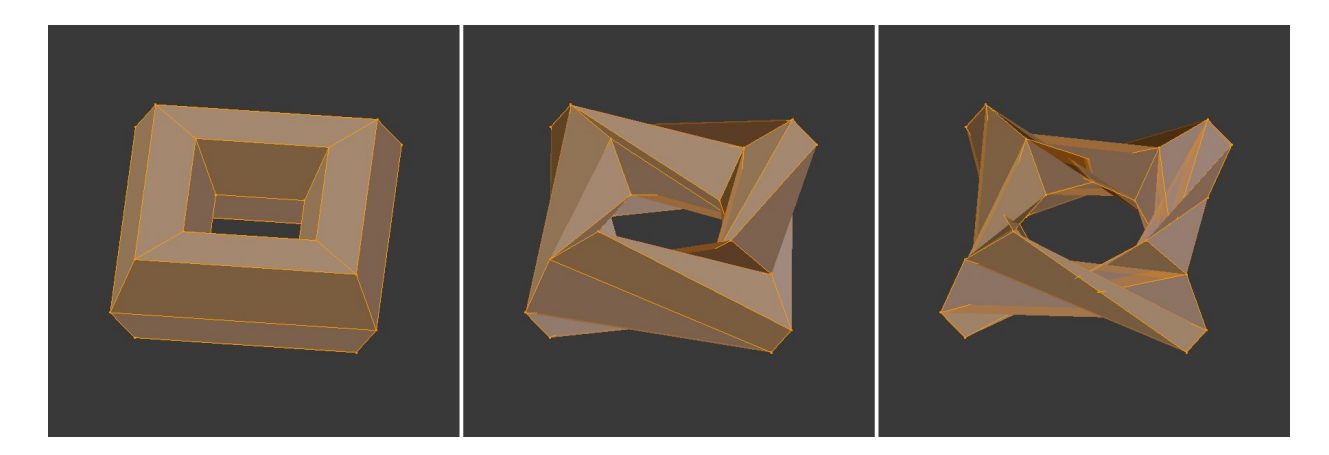

*Рис. 10.10: Twist: 0; Twist: 1; Twist: 2.*

#### **Number of Cuts**

Количество подразделений для образовавшихся граней.

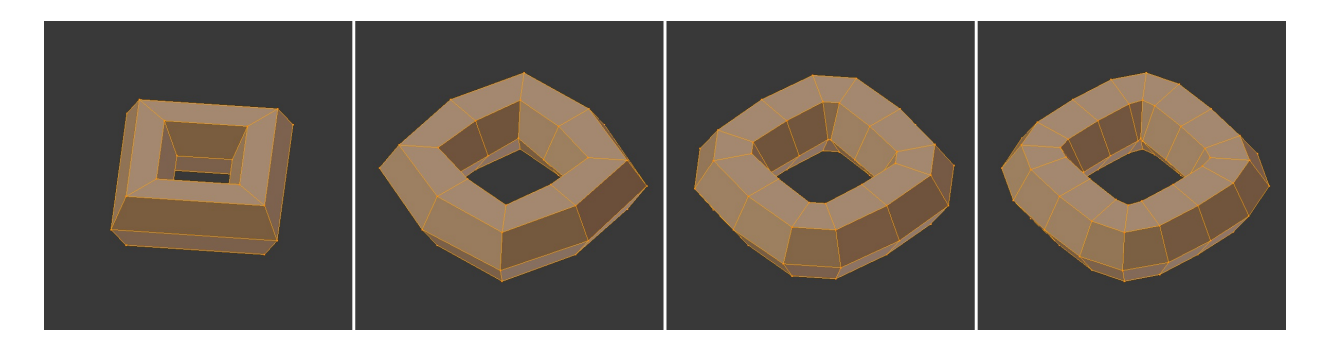

*Рис. 10.11: Number of Cuts: 0; Number of Cuts: 1; Number of Cuts: 2; Number of Cuts: 3.*

#### **Interpolation**

Метод интерполяции.

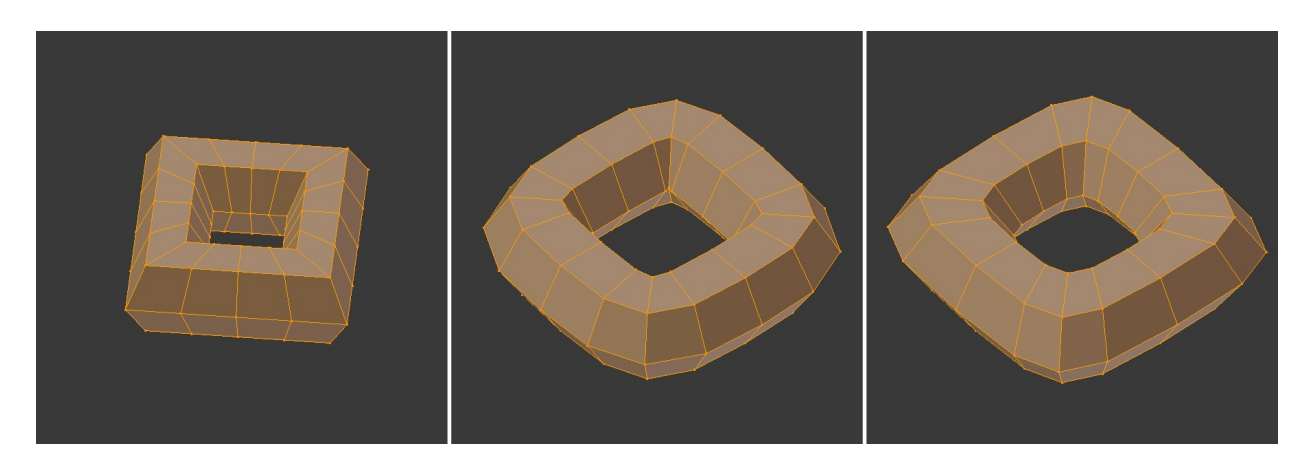

*Рис. 10.12: Linear; Blend Path; Blend Surface.*

#### **Smoothness**

Фактор сглаживания граней.

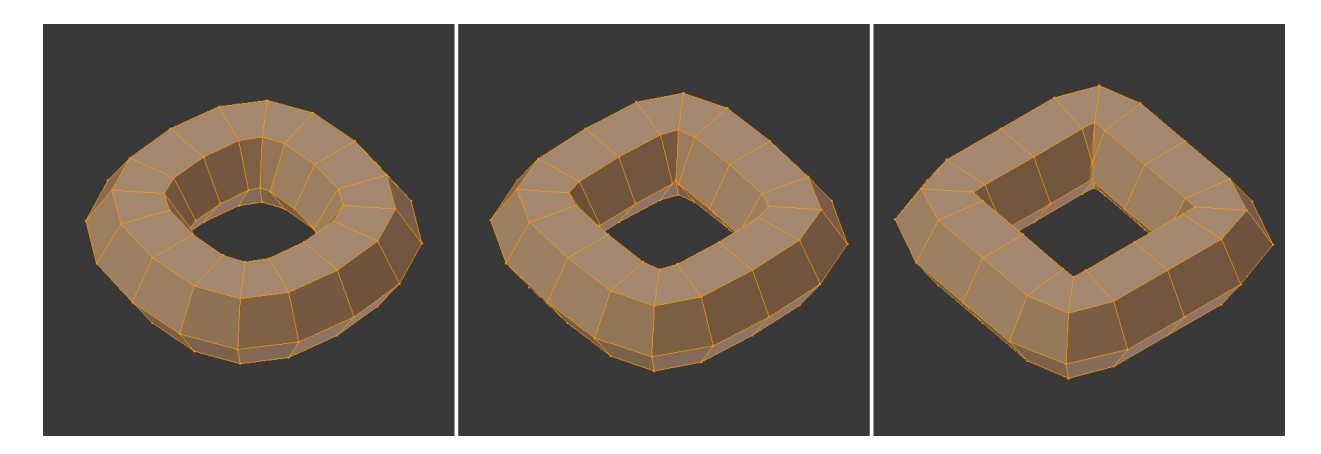

*Рис. 10.13: Smoothness: 0.8; Smoothness: 1; Smoothness: 1.2.*

#### **Profile Factor**

Позволяет сжимать/расширять образовавшиеся грани.

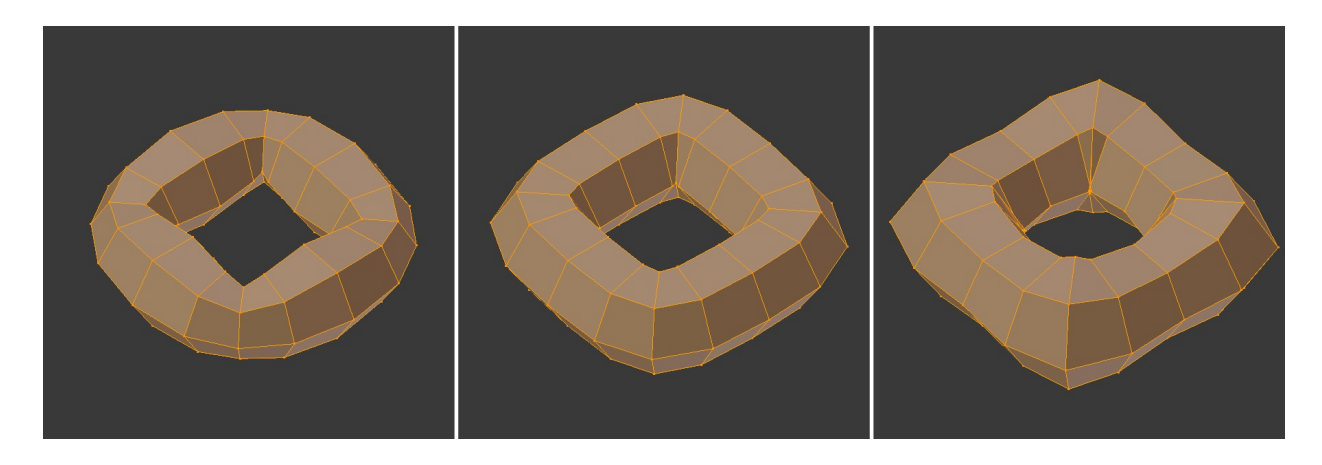

*Рис. 10.14: Profile Factor: -0.3; Profile Factor: 1; Profile Factor: 0.3.*

## **Profile Shape**

Тип спада для параметра Profile Factor.

## **Edge Slide**

Позволяет перемещать ребра вдоль прилегающих к ним ребер.

**Even**

Заставляет ребро повторять форму смежных ребер.

**Flipped**

При использовании режима Even, меняет направление ребер (начинают повторять форму противоположных ребер).

**Clamp**

Ограничивает область трансформации длиной ребра.

**Correct UVs**

Изменяет UV-развертку в соответствии с произведенными трансформациями.

## **Edge Loops**

Выделяет петлю связанных ребер (**Alt + ПКМ**). Опция *Ring* активирует выделение кольца связанных ребер (Edge Ring).

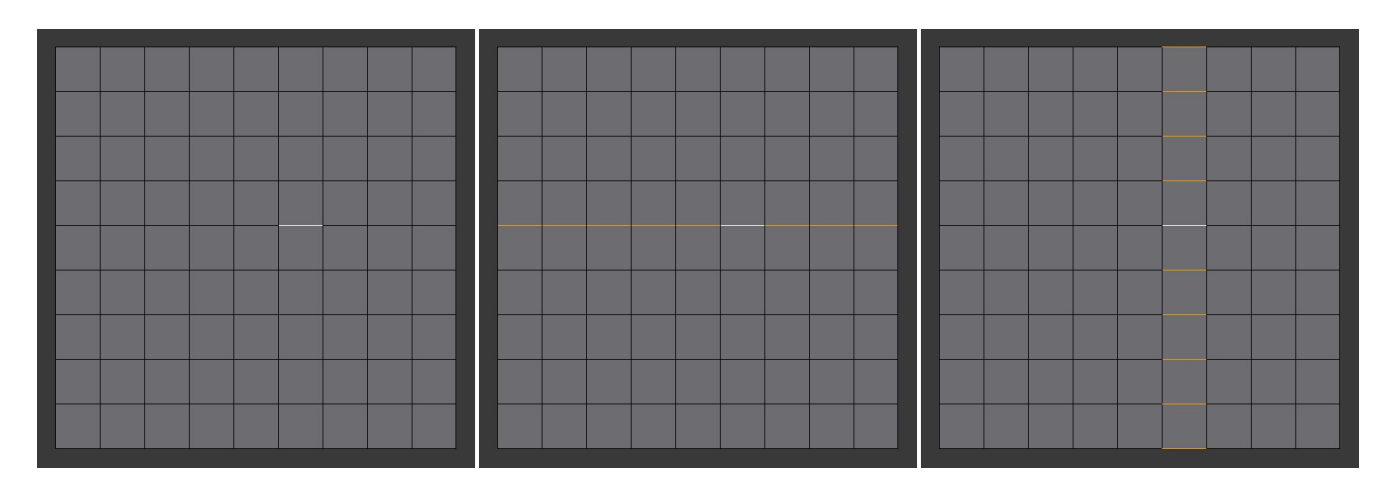

*Рис. 10.15: Слева — исходное выделение, по центру — результат работы инструмента Edge Loop, справа — результат работы его опции Ring.*

## **Edge Rings**

Выделяет кольцо связанных ребер. Опция *Ring* активирует выделение петли

связанных ребер (Edge Loop).

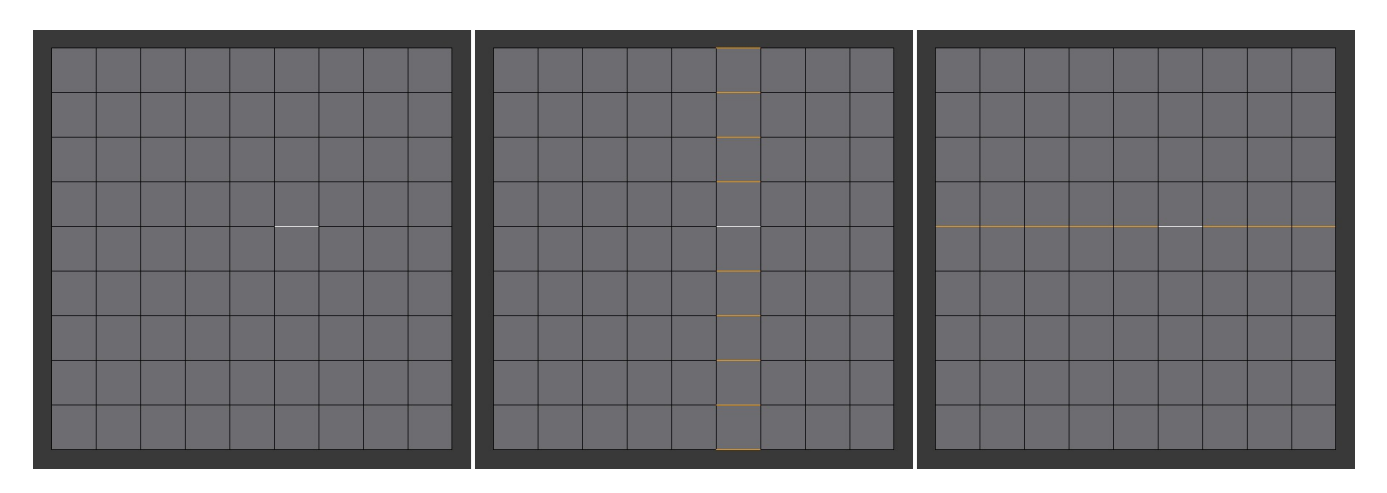

*Рис. 10.16: Слева — исходное выделение, по центру — результат работы инструмента Edge Ring, справа — результат работы его опции Ring.*

#### **Select Loop Inner-Region**

Выделяет внутреннюю область между двух выделенных петель. Сначала выделяется область между первой и второй петлями, затем третьей и четвертой и т.д. Опция *Select Bigger* инвертирует результат выделения данной функции.

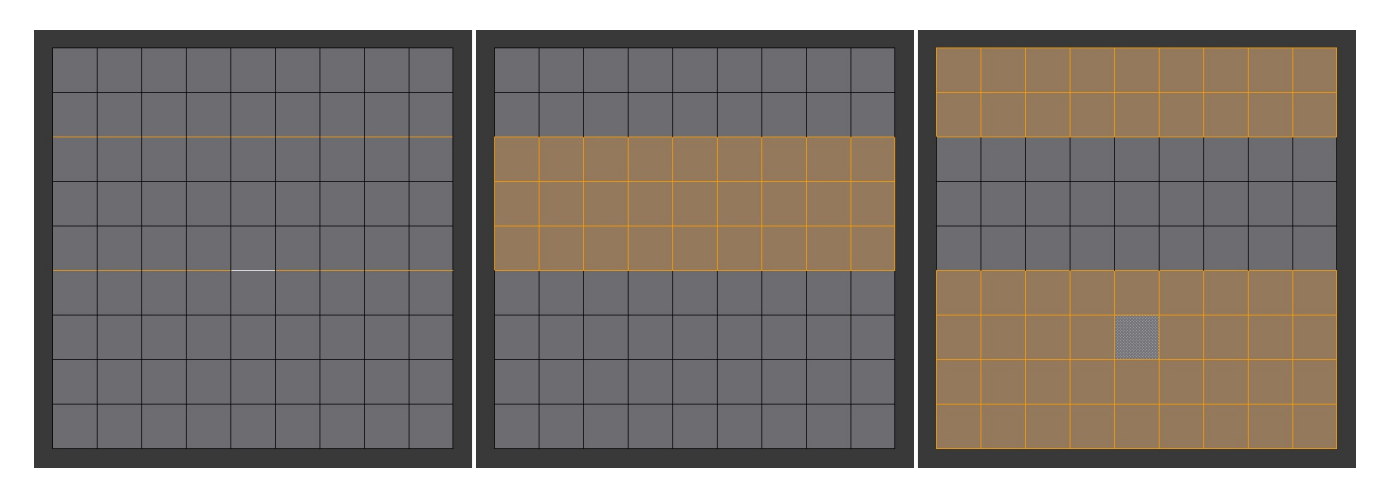

*Рис. 10.17: Слева — исходное выделение, по центру — результат работы инструмента Select Loop InnerRegion, справа — результат работы его опции Select Bigger.*

#### **Select Boundary Loop**

Выделяет внешние ребра выделенных граней. Данная опция переводит Blender в режим выделения ребер.

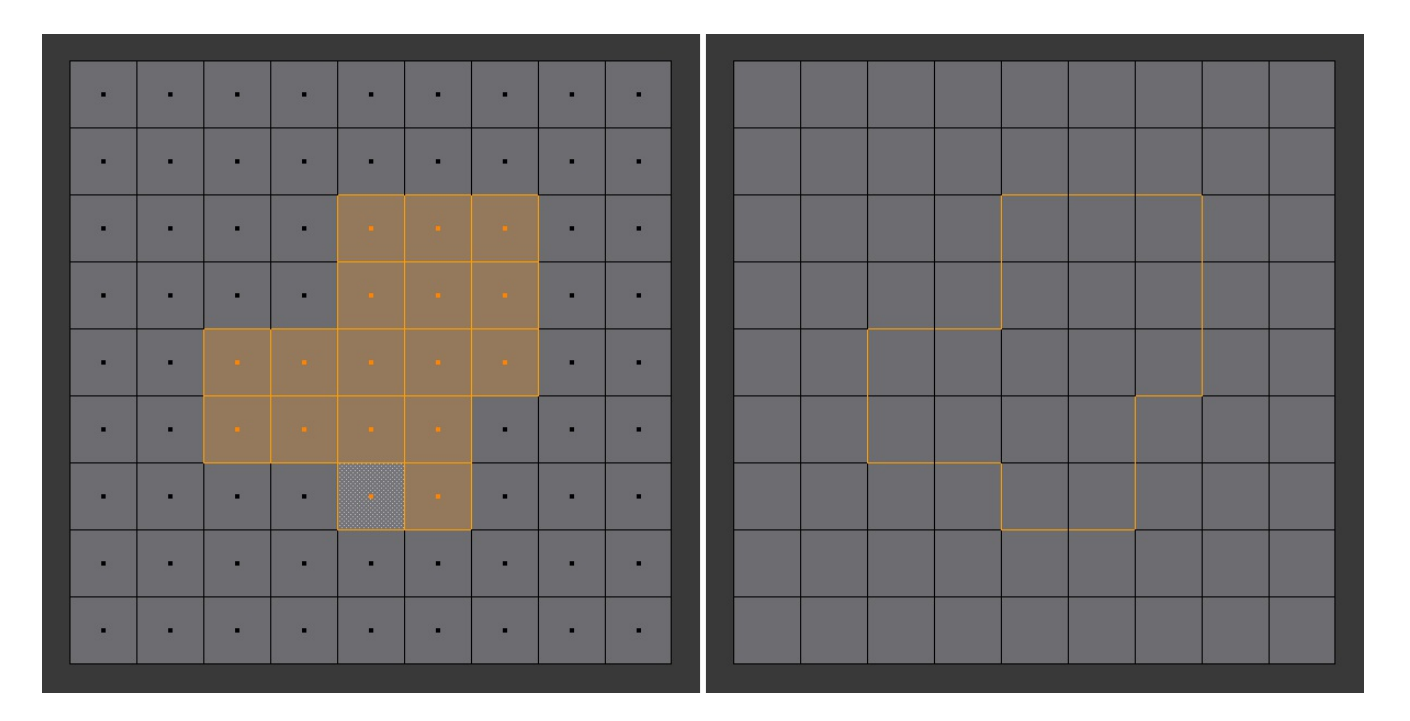

*Рис. 10.18: До и после применения инструмента Select Boundary Loop.*